National Mailing & **Marketing** 

**\_\_\_\_\_\_\_\_\_\_\_\_\_\_\_\_\_\_\_\_\_\_\_\_\_\_\_\_\_\_\_\_\_\_\_\_\_\_\_\_\_\_\_\_\_\_\_\_\_\_**

The Online Reports are designed to provide our clients with access to their product and order information. To access all reports you need to go onto the Infolink site and follow the below information.

1. Upon access request, each user will receive an email from [IT@nationalmailing.com.au](mailto:IT@nationalmailing.com.au) . This email will have a personalised user name, password and link to the NMM ordering site.

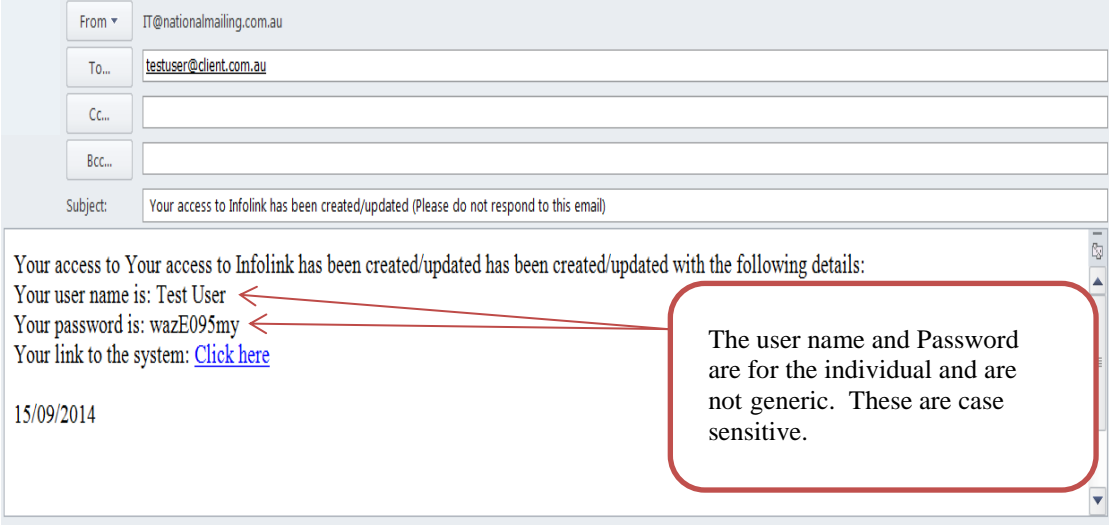

2. To open Infolink click on the link to the system taking you to the NMM website Home page. Select the Client Login tab.

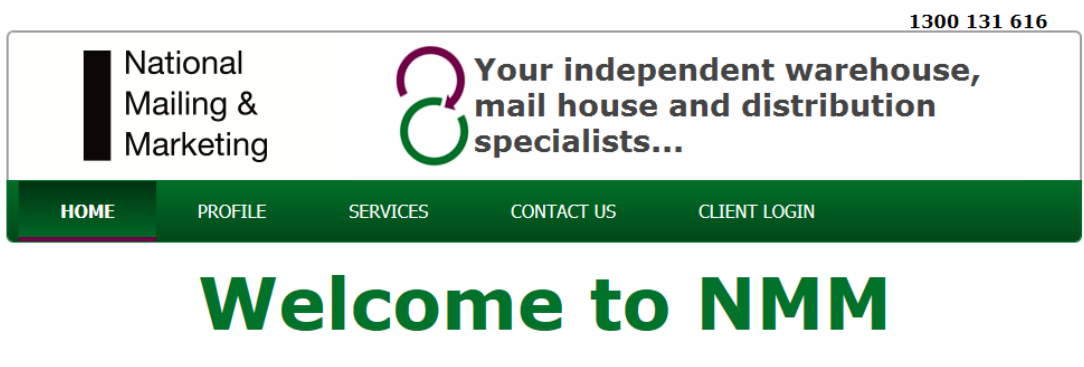

\_\_\_\_\_\_\_\_\_\_\_\_\_\_\_\_\_\_\_\_\_\_\_\_\_\_\_\_\_\_\_\_\_\_\_\_\_\_\_\_\_\_\_\_\_\_\_\_\_\_\_\_\_\_\_\_\_\_\_\_\_\_\_\_\_\_\_\_\_

**Match Us In Action....** 

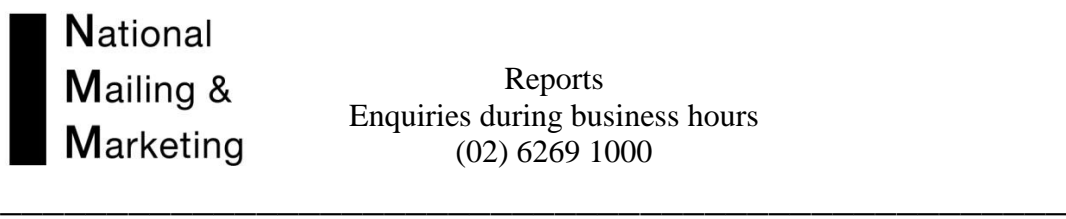

3. Enter in your username and password as provided in your email. Remember that you must enter these in exactly as provided.

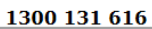

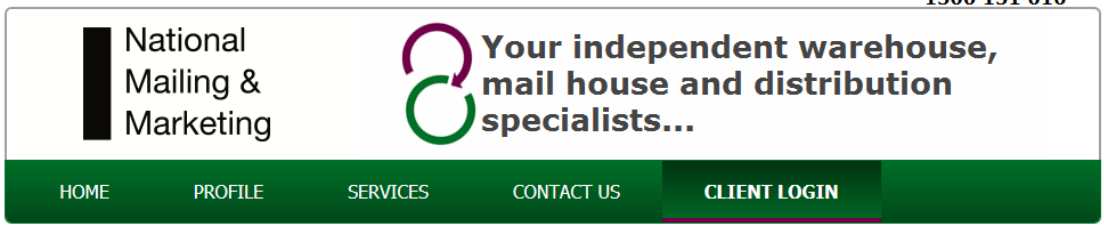

\_\_\_\_\_\_\_\_\_\_\_\_\_\_\_\_\_\_\_\_\_\_\_\_\_\_\_\_\_\_\_\_\_\_\_\_\_\_\_\_\_\_\_\_\_\_\_\_\_\_\_\_\_\_\_\_\_\_\_\_\_\_\_\_\_\_\_\_\_

# **NMM Customer Login**

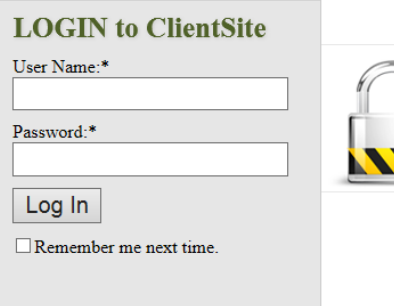

4. The Home page will appear. From here you can select what you wish to do by either selecting the hyperlink listed down the page or the tabs listed across the page.

- The Ordering Tab provides access to all available warehouse products held at National Mailing and Marketing.
- The Reports Tab provides a range of reports relating or orders, packaging, stock usage and history.
- The Online Advance Delivery Notification form (ADN) is an electronic form used to provide NMM with information about incoming stock for storage or mailouts.

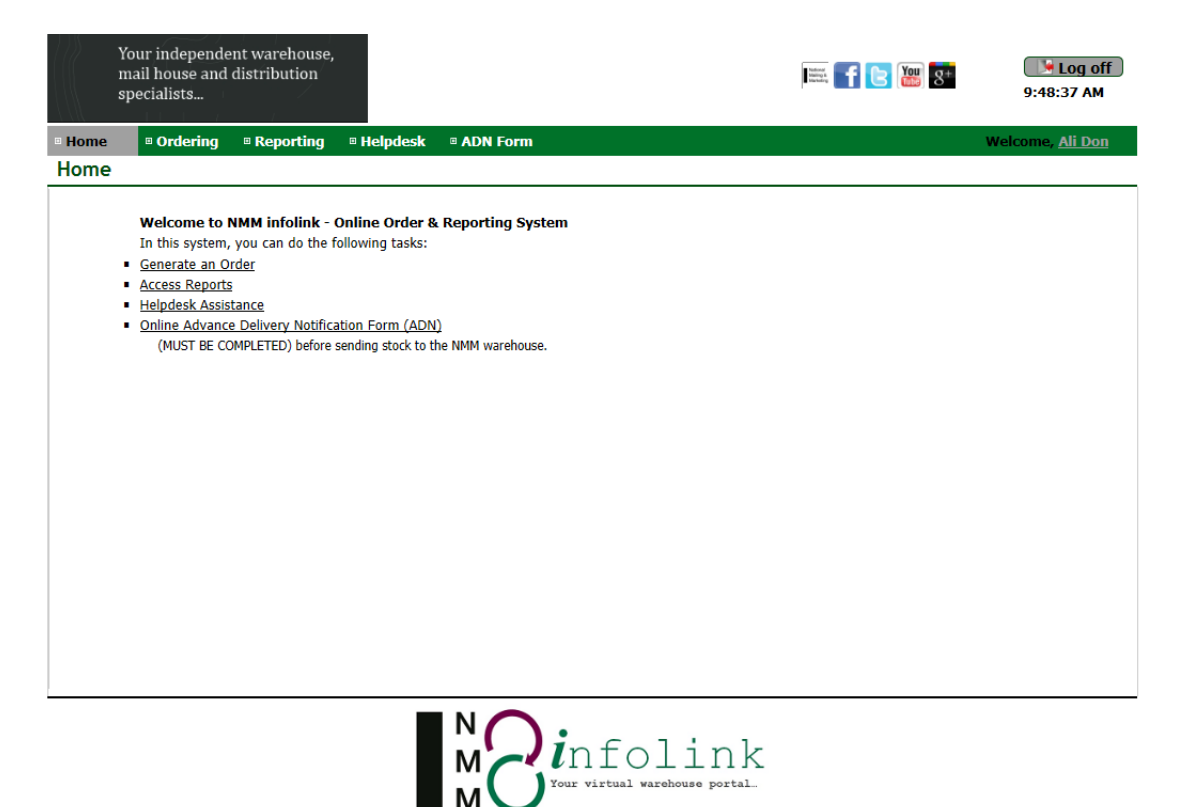

All Rights Reserved by National Mailing & Marketing . Copyright © 2014 . Development: Weiwei He, Sophie Jiang

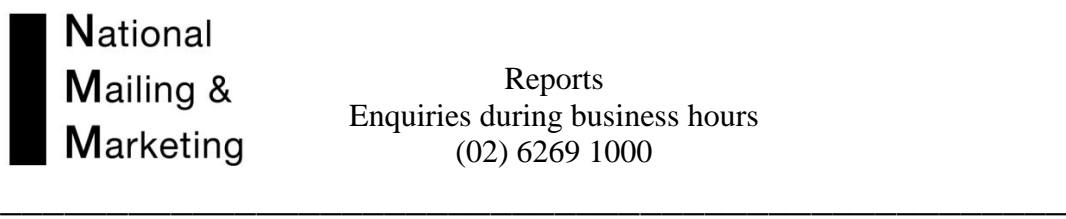

5. To view all reports select the REPORT tab. The reports available to you are sorted under three headings.

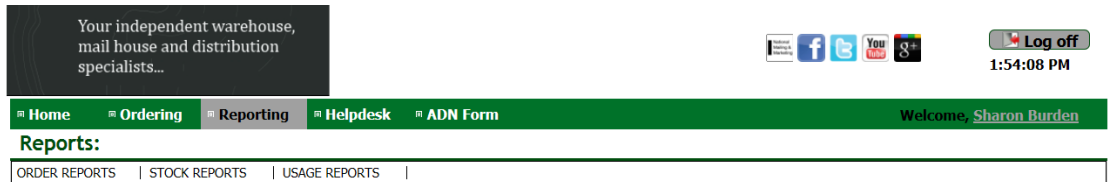

Each individual report can be viewed in the dropdown list REPORT TYPE Each individual report can be viewed in EXCEL

#### Order Reports

Each Order report can include various order status, to include ensure tick boxes are marked with a tick before generating.<br>Reports:

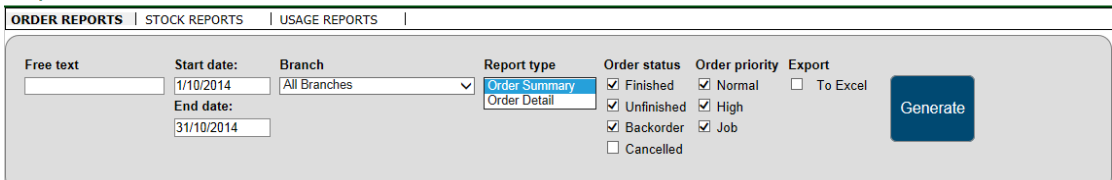

#### Stock Reports

Each Stock report can include various stock status results, to include ensure tick boxes are marked with a tick before generating.<br>Reports:

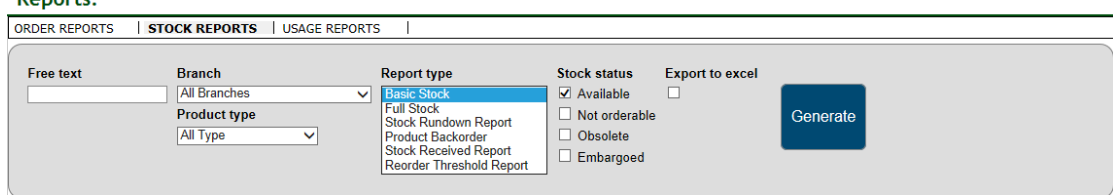

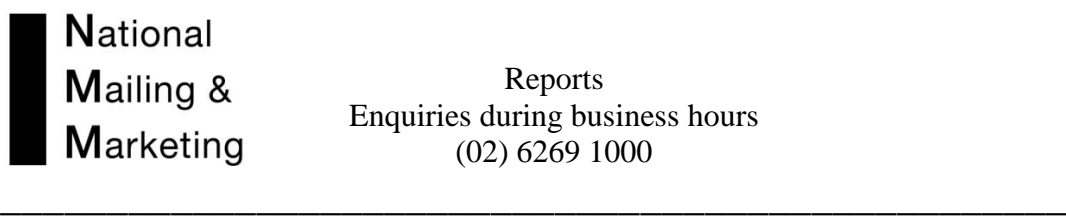

# Usage Reports

Each Stock report can include various stock status results, to include ensure tick boxes are marked with a tick before generating.

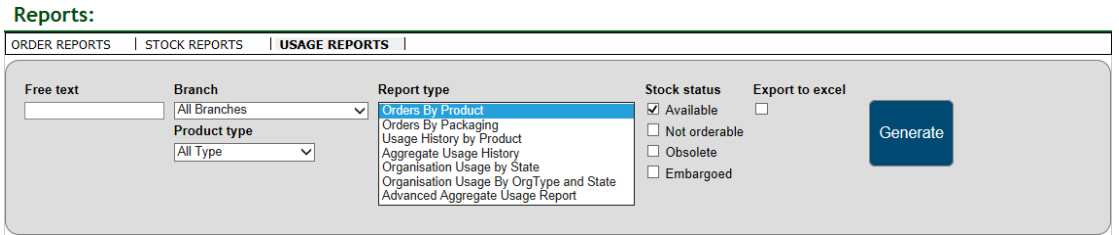

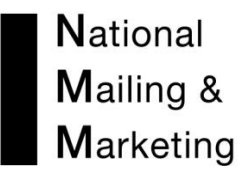

## STOCK REPORTS

**\_\_\_\_\_\_\_\_\_\_\_\_\_\_\_\_\_\_\_\_\_\_\_\_\_\_\_\_\_\_\_\_\_\_\_\_\_\_\_\_\_\_\_\_\_\_\_\_\_\_**

The BASIC STOCK REPORT:

This provides basic quick reference information on products.

It covers the following information Client ID, Product Image, Product Name & Description, Product Owner and Product Type. It provides the current stock available in the warehouse for ordering and whether the product is actually available for ordering. \*\*

#### Reports:

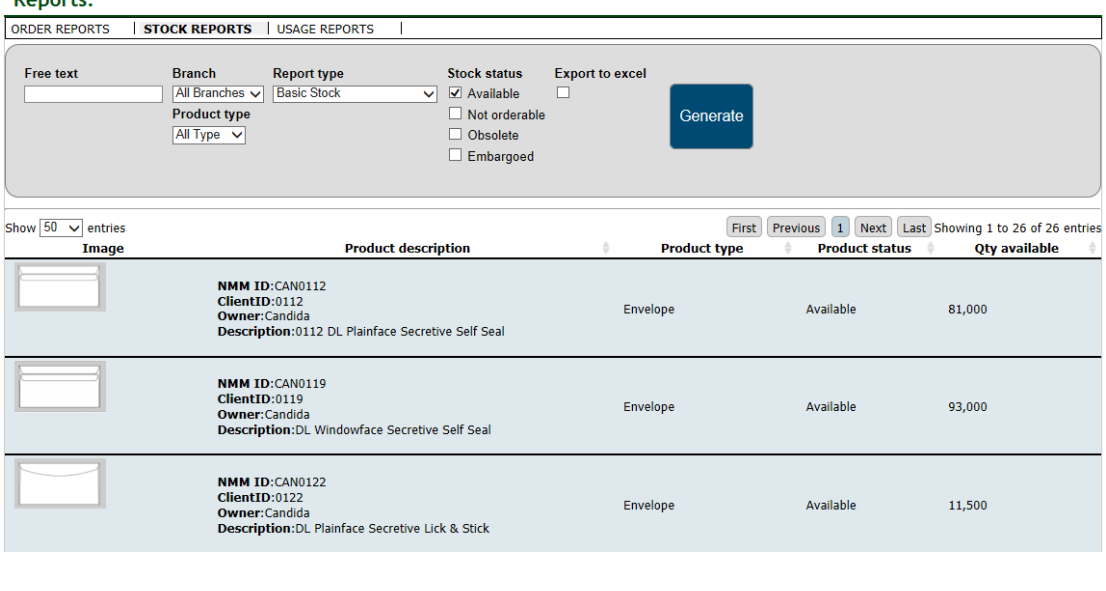

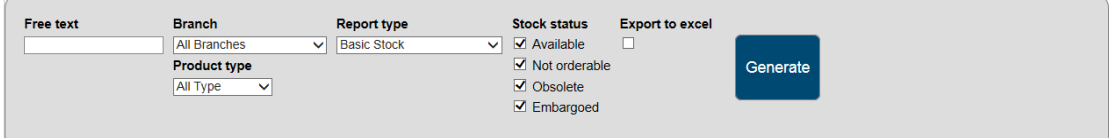

\*\*The Quantity available on this report includes any stock that is on hold or in lost until removed.

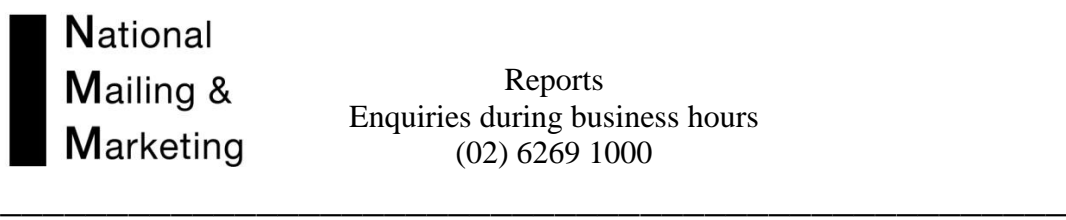

## The FULL STOCK REPORT:

This report provides a large amount of summary data for each product. It can be used to provide a vast snapshot of a product from the number of pallet spaces it occupies in the warehouse to the quantities first and last received, the amount dispatched and the quantity on backorder. Other features include the re-order and tele-service amounts and client email contact. All figures are updated in real-time.

#### Reports:

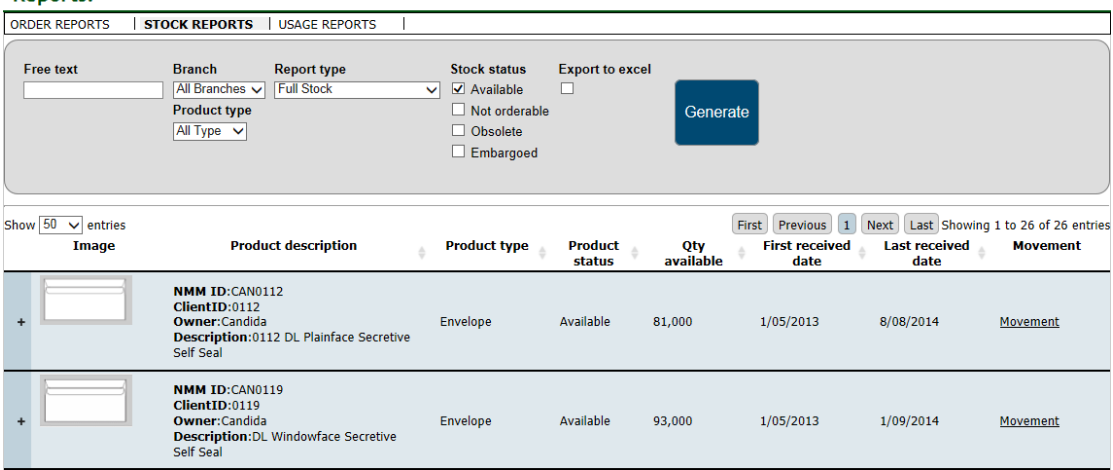

#### Expandable screen view

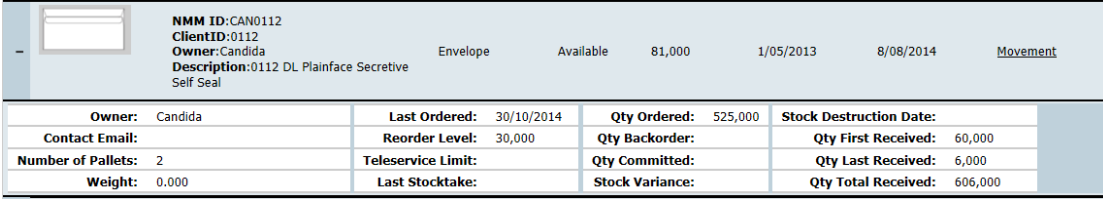

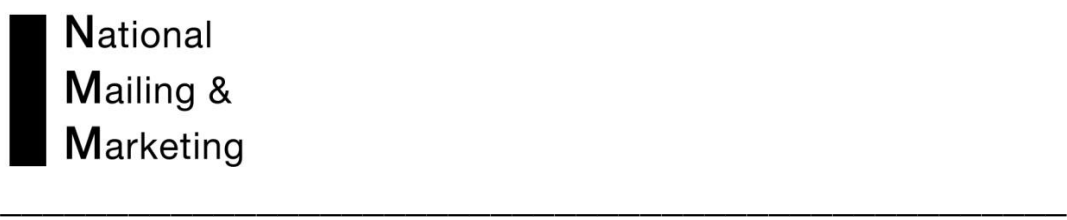

\_\_\_\_\_\_\_\_\_\_\_\_\_\_\_\_\_\_\_\_\_\_\_\_\_\_\_\_\_\_\_\_\_\_\_\_\_\_\_\_\_\_\_\_\_\_\_\_\_\_\_\_\_\_\_\_\_\_\_\_\_\_\_\_\_\_\_\_\_

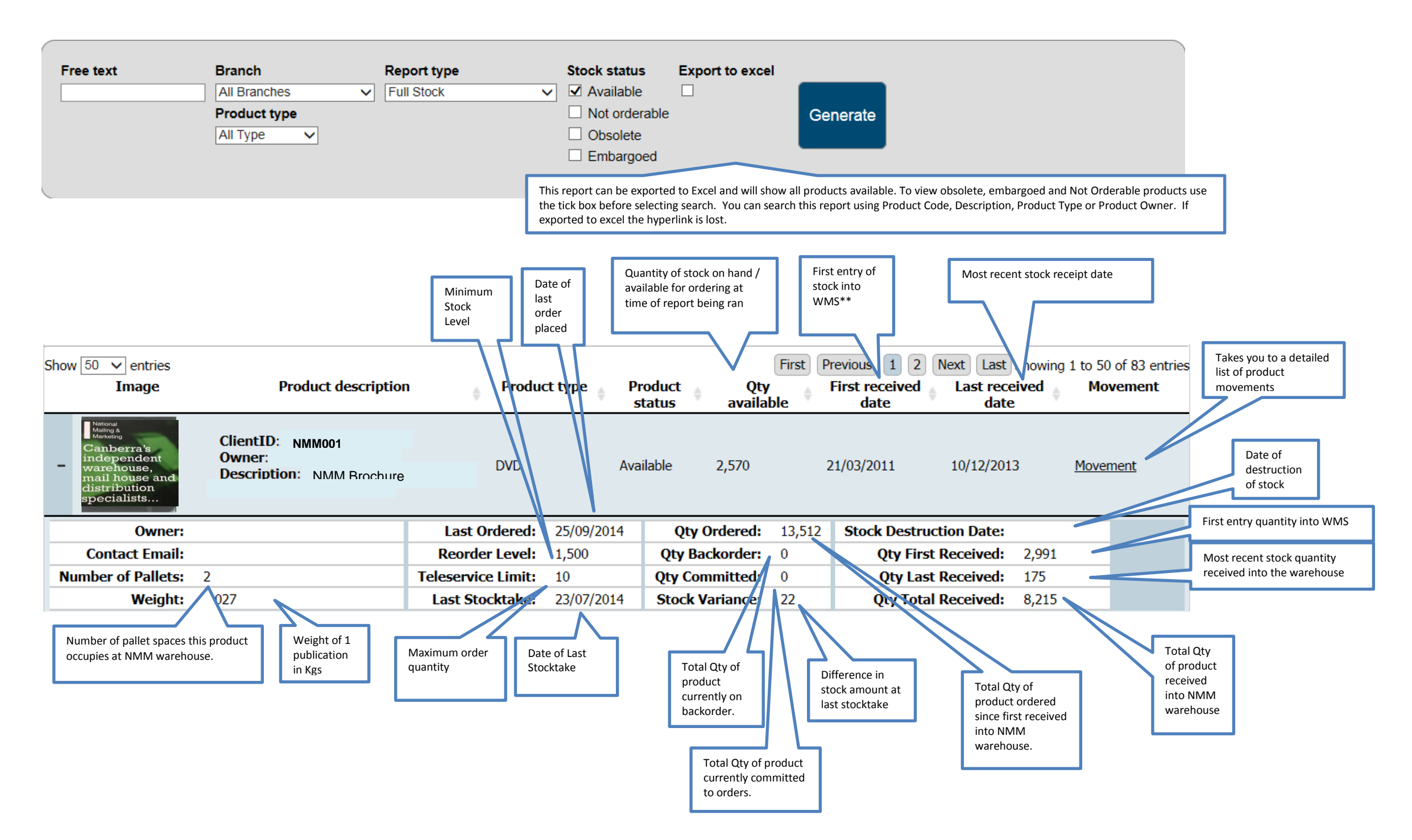

\*\*The First Received into warehouse is the first entry of stock into the warehouse management system. This can include transfer of stock holding from Atlas or purchase order receipt.

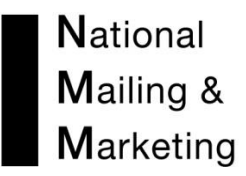

## The ORDER SUMMARY REPORT

This report provides summary information for each order placed for a branch or a division. It would be best used to extract information about who and where an order went to, the method of despatch, the time of despatch and the cost of the order to the client. In excel format, the report provides a useful basis to establish ordering trends relating to, for example, geographical location, organisation or user defined data captured at order entry.

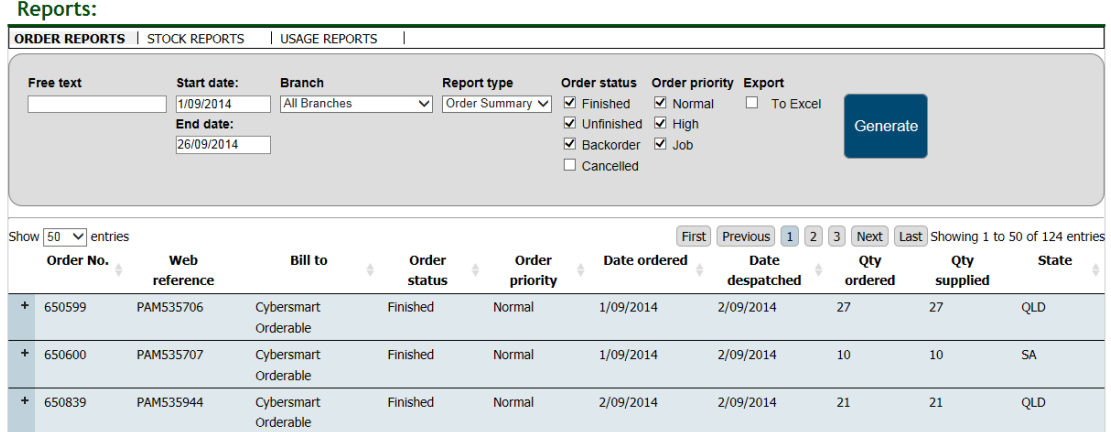

# Expandable screen views<br>Reports:

**ORDER REPORTS** | STOCK REPORTS **USAGE REPORTS**  $\blacksquare$ Free fext Start date: **Branch Report type** Order status Order priority Export  $\boxed{\text{All Branch}}$  Order Summary  $\boxed{\text{or}$  Finished  $1/10/2014$  $\overline{\vee}$  Normal  $\overline{\Box}$  To Excel national End date: ■ Fanched ■ Fram Generate 31/10/2014  $\overline{\blacksquare}$  Backorder  $\overline{\blacksquare}$  Job  $\Box$  Cancelled Show  $\boxed{50}$   $\sim$  entries First Previous 1 Next Last Showing 1 to 20 of 20 entries **Bill to** Order  $\ddot{\phi}$ Web Ls Order Order Date Date Qty Otv **KPT State**  $\Delta$ No. reference status priority ordered despatched ordered supplied hh:mm  $- 658565$ PCA542986 Candida Finished  $3/10/2014$  $3/10/2014$ 9250 9250  $0:22$  $-$  SELECT  $\mathbf{A}$ Normal Name: **Peter Terho** Organisation:<br>Address1:<br>Address2: National Mailing & Marketing Suburb: -- SELECT State: Postcode:<br>Country:<br>Phone:  $0000$ OrderMethod:<br>Del Ins 1:<br>Del Ins 2: Email<br>PO6763/38247-CASA<br>SA084740 **User Data 1: User Data 2:** User Data 2:<br>User Data 3:<br>Carrier<br>Issue Charge  $$0.00$ **Processing**  $$0.00$ Delivery Cost \$0.00 1x Nil Charge Packing<br>Methods

\_\_\_\_\_\_\_\_\_\_\_\_\_\_\_\_\_\_\_\_\_\_\_\_\_\_\_\_\_\_\_\_\_\_\_\_\_\_\_\_\_\_\_\_\_\_\_\_\_\_\_\_\_\_\_\_\_\_\_\_\_\_\_\_\_\_\_\_\_

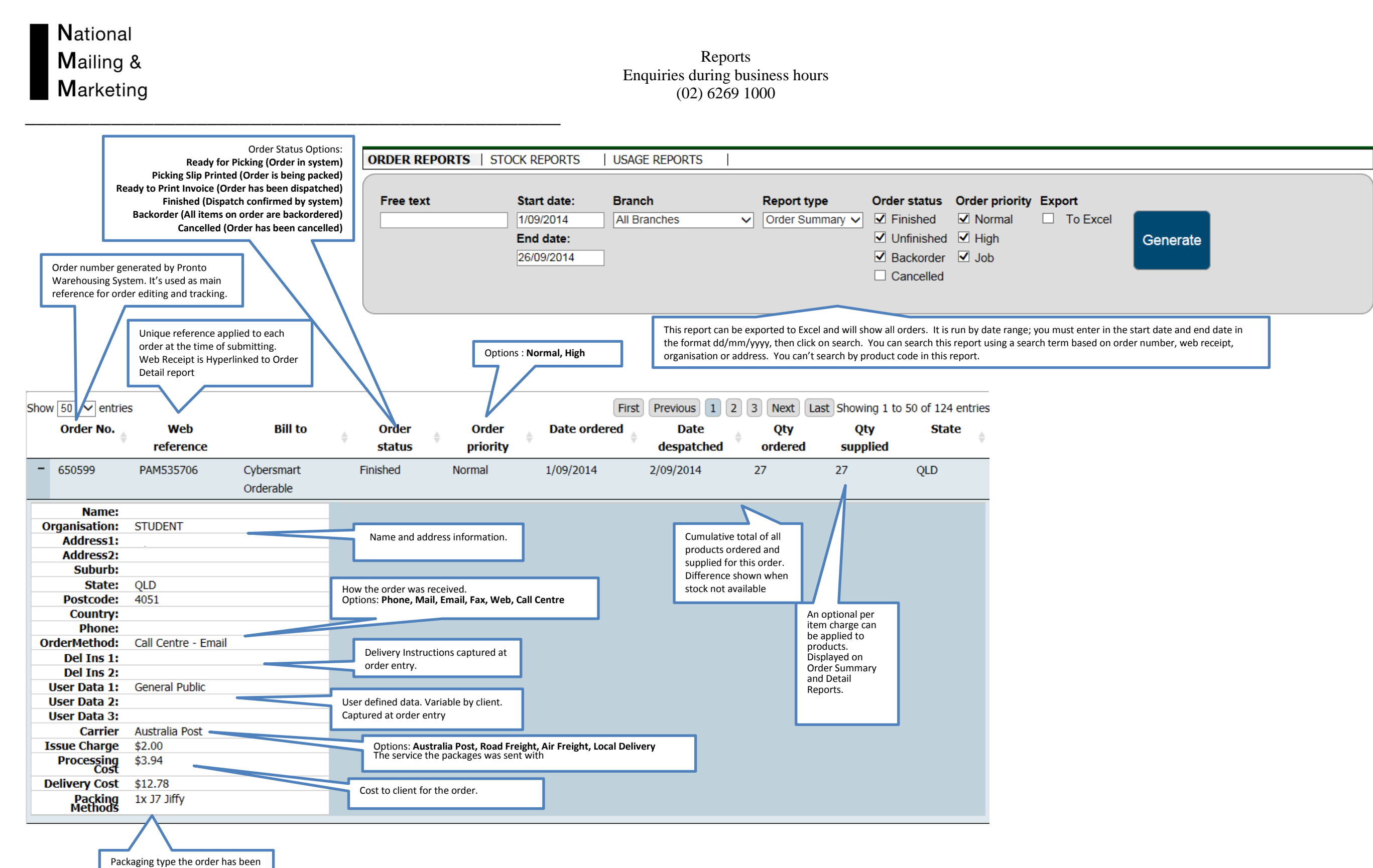

Packaging type the order has been packed into

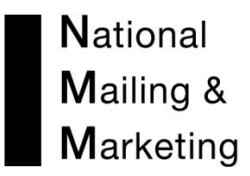

# The ORDER DETAIL REPORT

This report allows the user to view full order details for a date range. If manipulated in excel format the report can offer everything that the Order Summary offers plus a range of product information including the ability to determine the usage of product/s. The report offers link-through capabilities to allow the user to link directly to a full stock report for a product listed on an order.

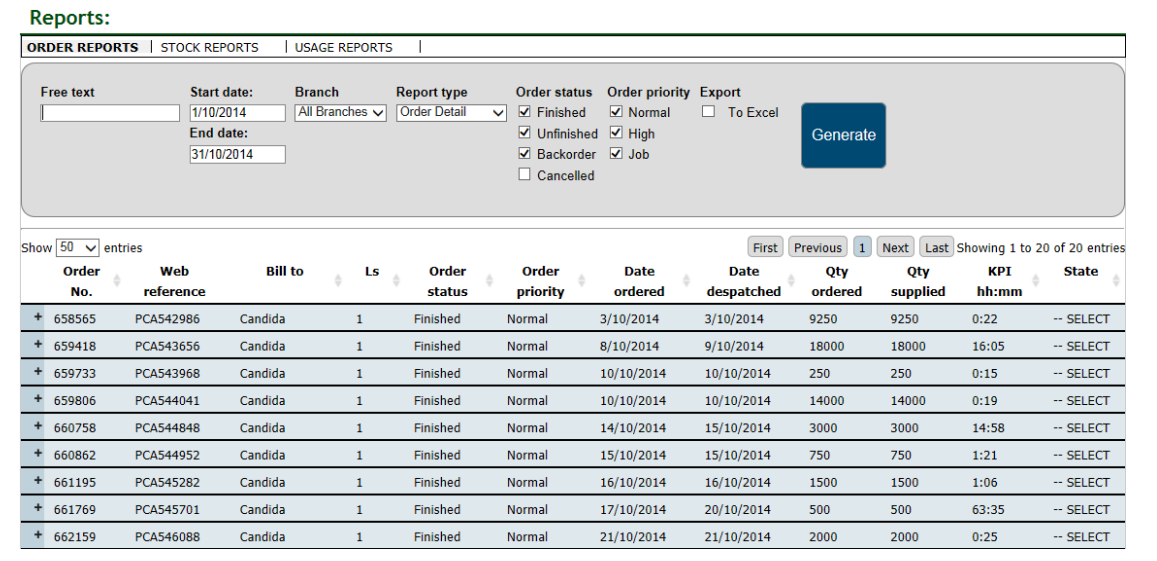

#### Expandable screen views

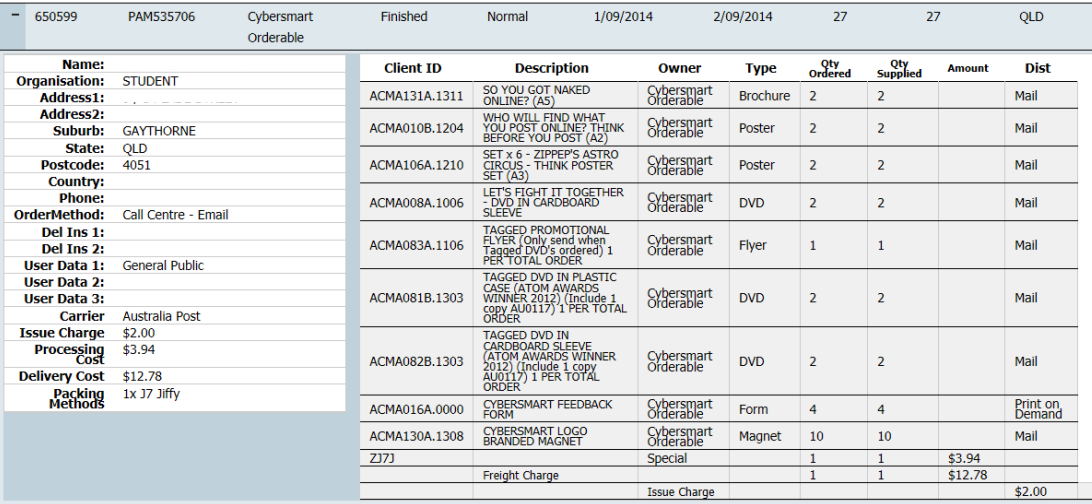

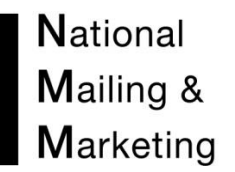

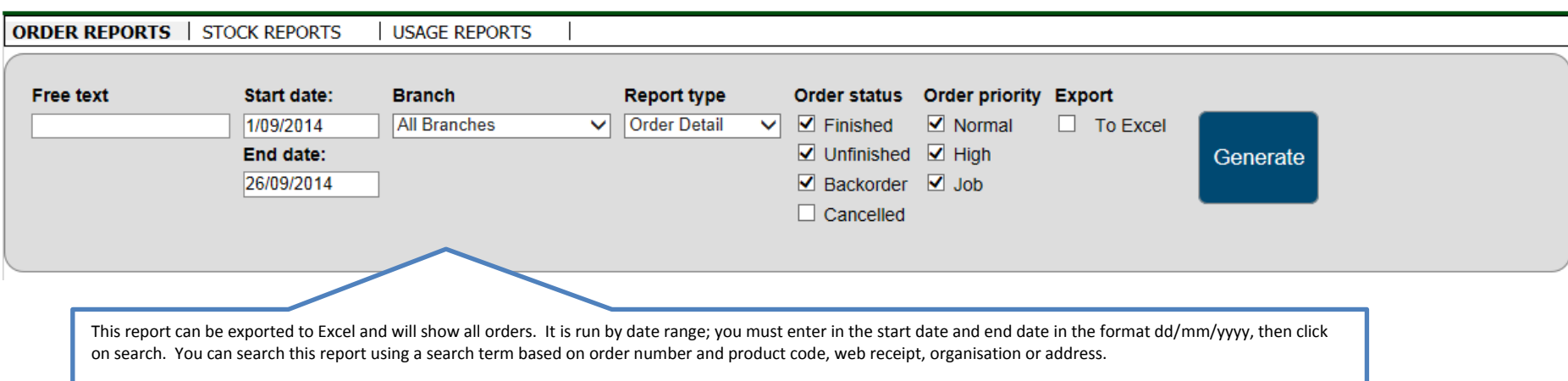

# Reports Enquiries during business hours (02) 6269 1000

**\_\_\_\_\_\_\_\_\_\_\_\_\_\_\_\_\_\_\_\_\_\_\_\_\_\_\_\_\_\_\_\_\_\_\_\_\_\_\_\_\_\_\_\_\_\_\_\_\_\_**

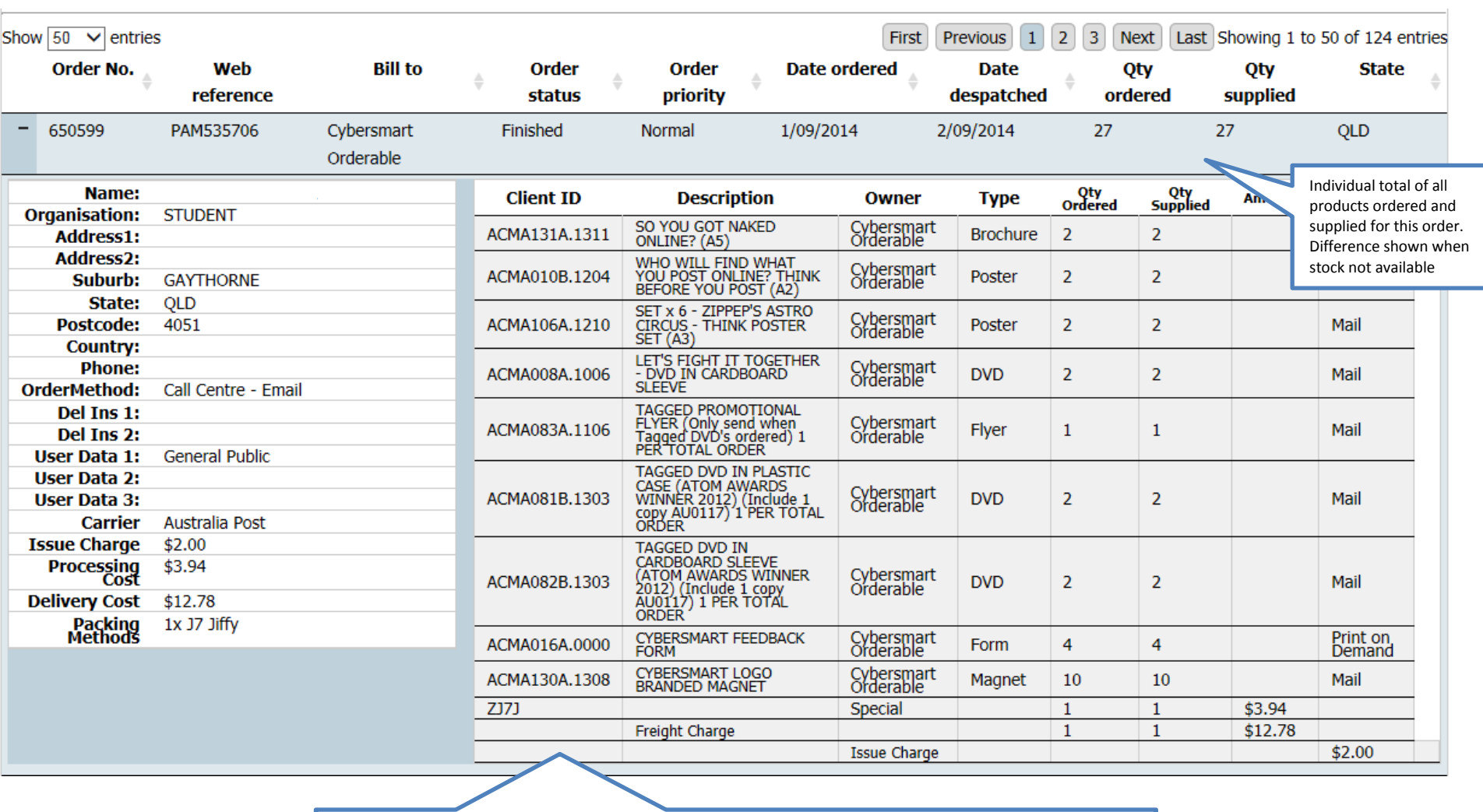

Order detail report offers order information from the order summary and combines it with information about specific products on the order.

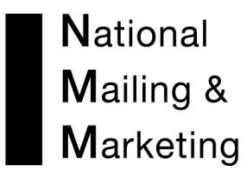

# The ORDERS BY PRODUCT REPORT

This report provides a snapshot of the number of orders that have been despatched for a product.

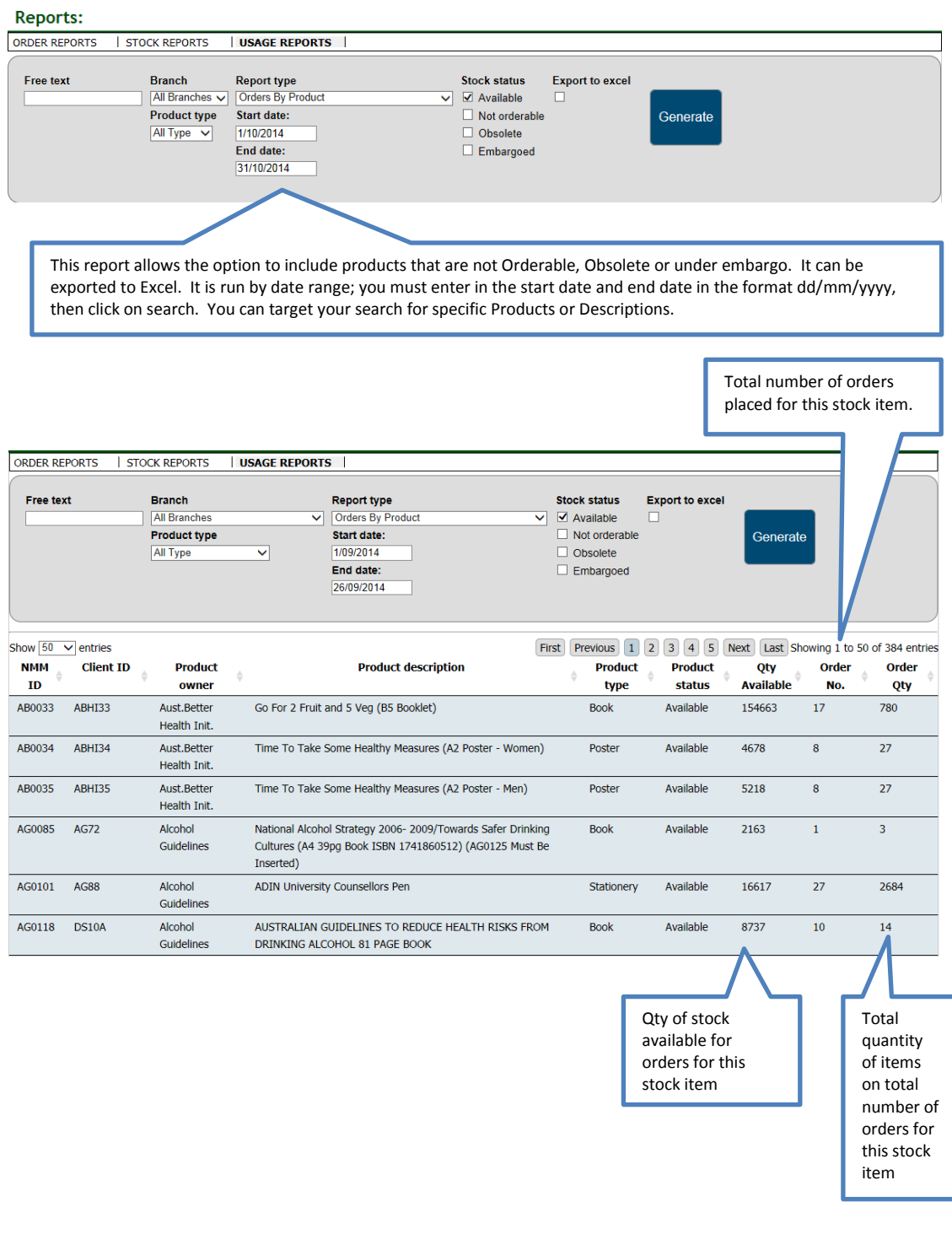

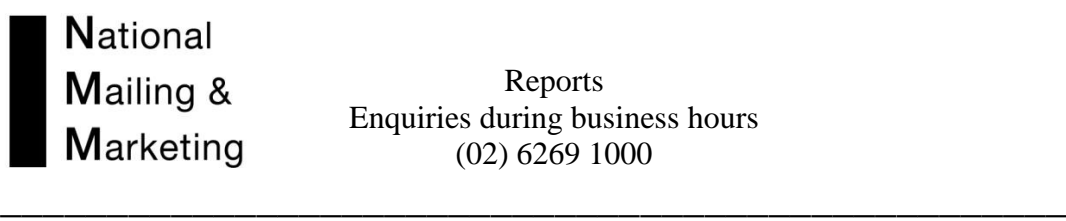

# The PRODUCT BACKORDER REPORT

This report details the number of orders for a product on backorder and the total quantity of product on backorder.

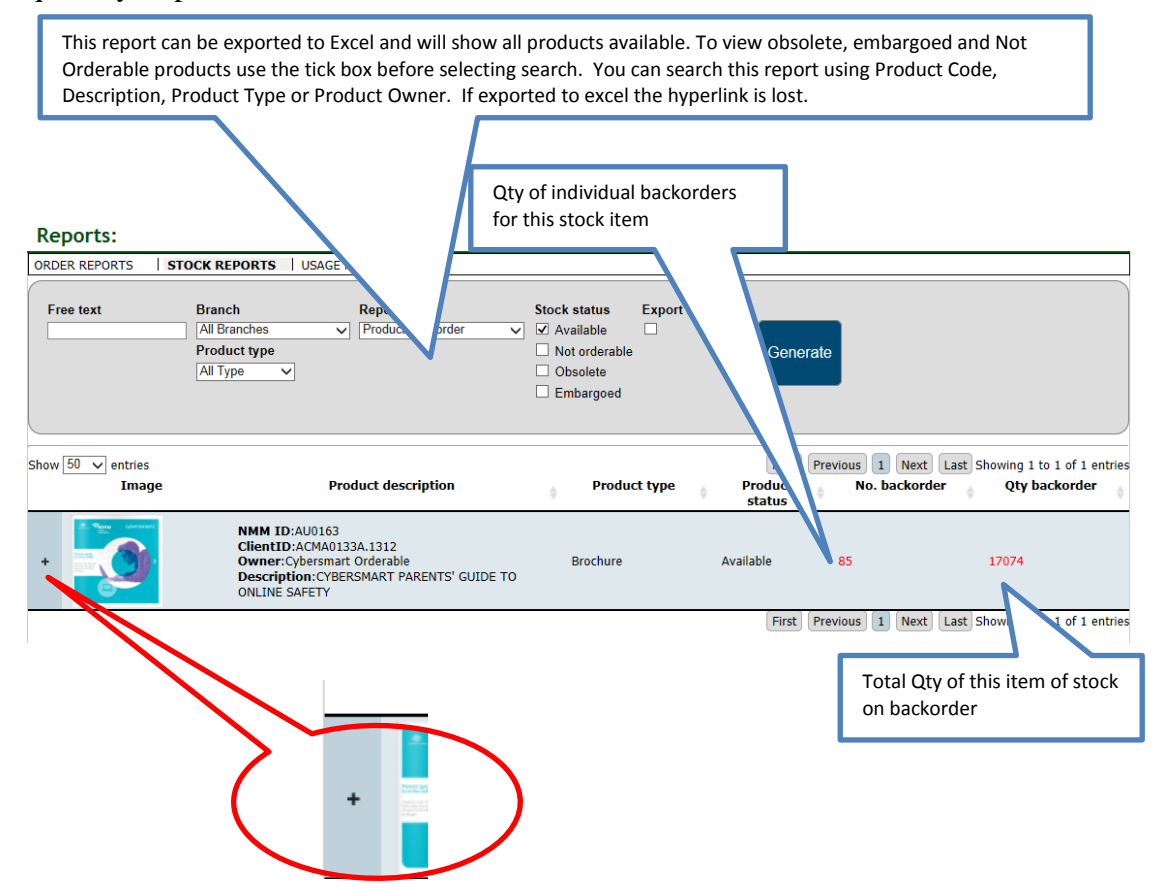

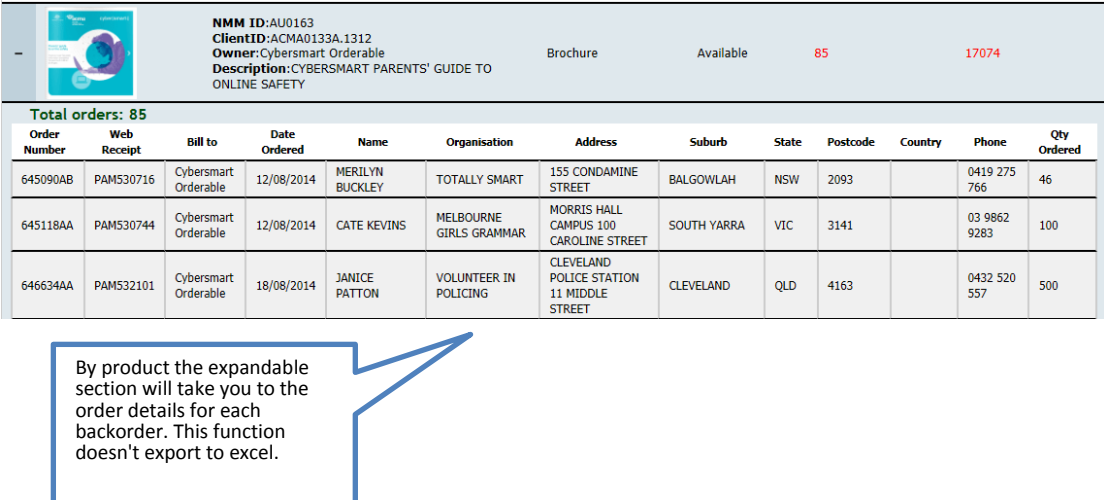

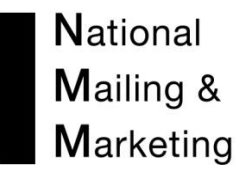

# The USAGE HISTORY BY PRODUCT REPORT

Opening this report provides a list of the products in the branch specified. Each product has link to an excel report detailing a monthly usage breakdown with graphical representations. This report is useful to use as a chart of product demand, allowing the user to easily see spikes and troughs in demand.

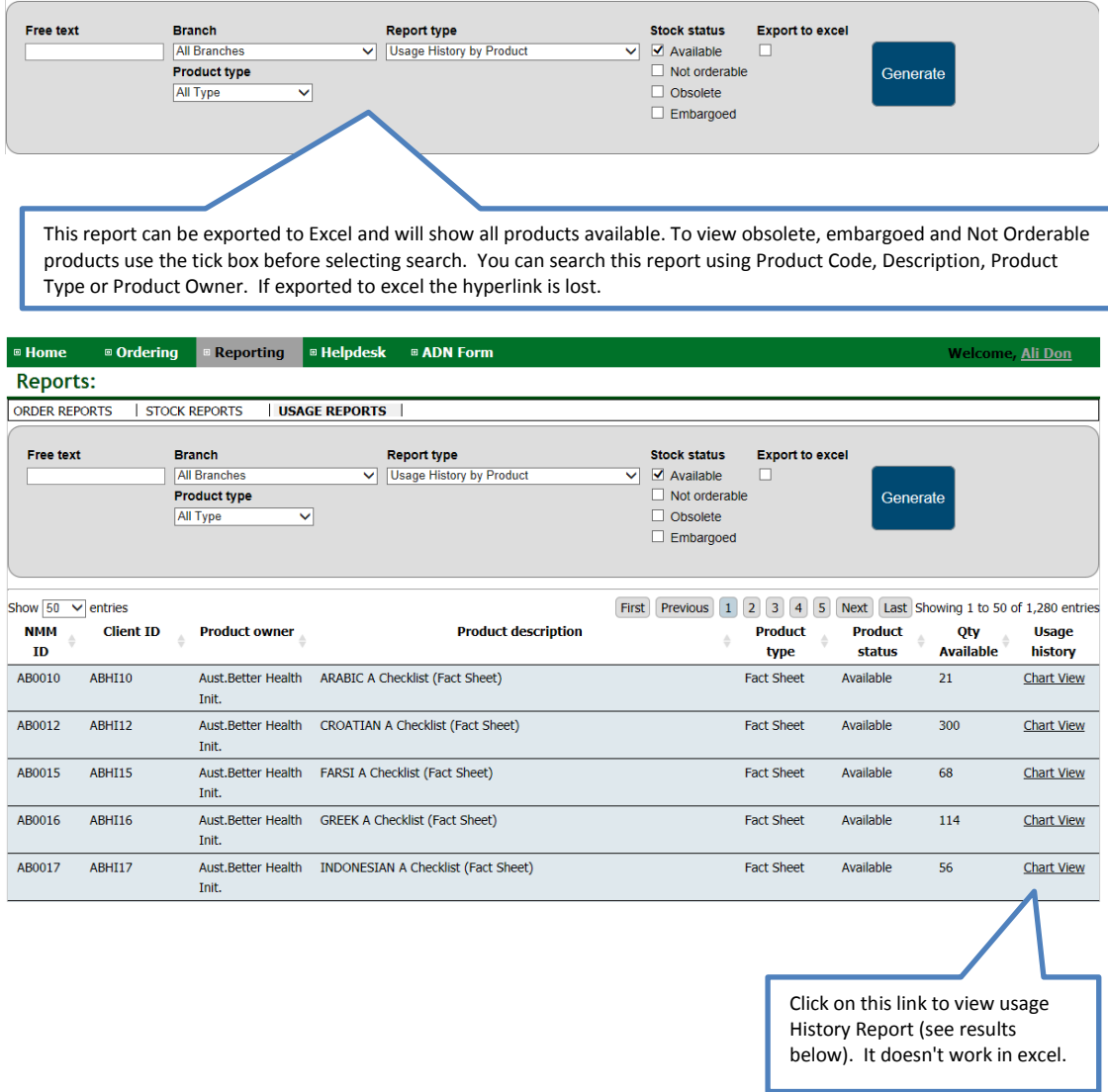

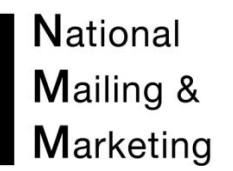

# To View the excel spread-sheet you get the following option. Select Open to view

**\_\_\_\_\_\_\_\_\_\_\_\_\_\_\_\_\_\_\_\_\_\_\_\_\_\_\_\_\_\_\_\_\_\_\_\_\_\_\_\_\_\_\_\_\_\_\_\_\_\_**

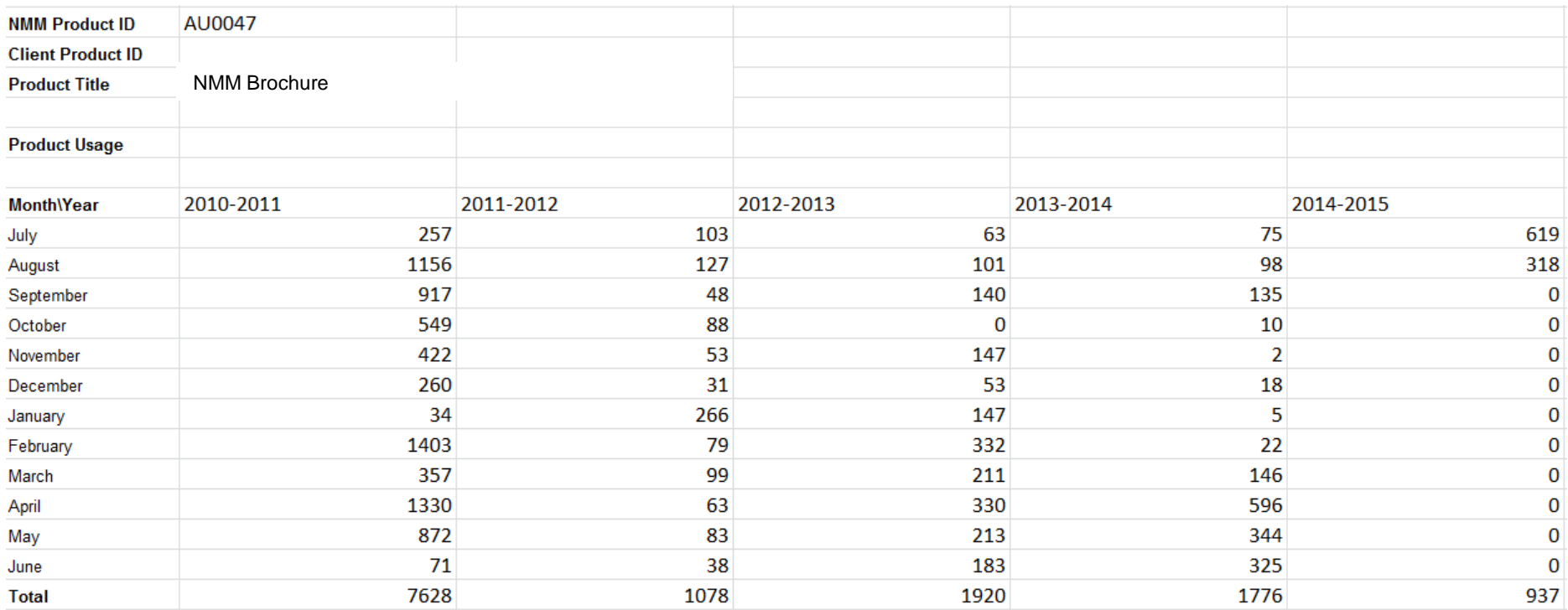

# National Mailing & Marketing

Reports Enquiries during business hours<br> $(02)$  6269 1000

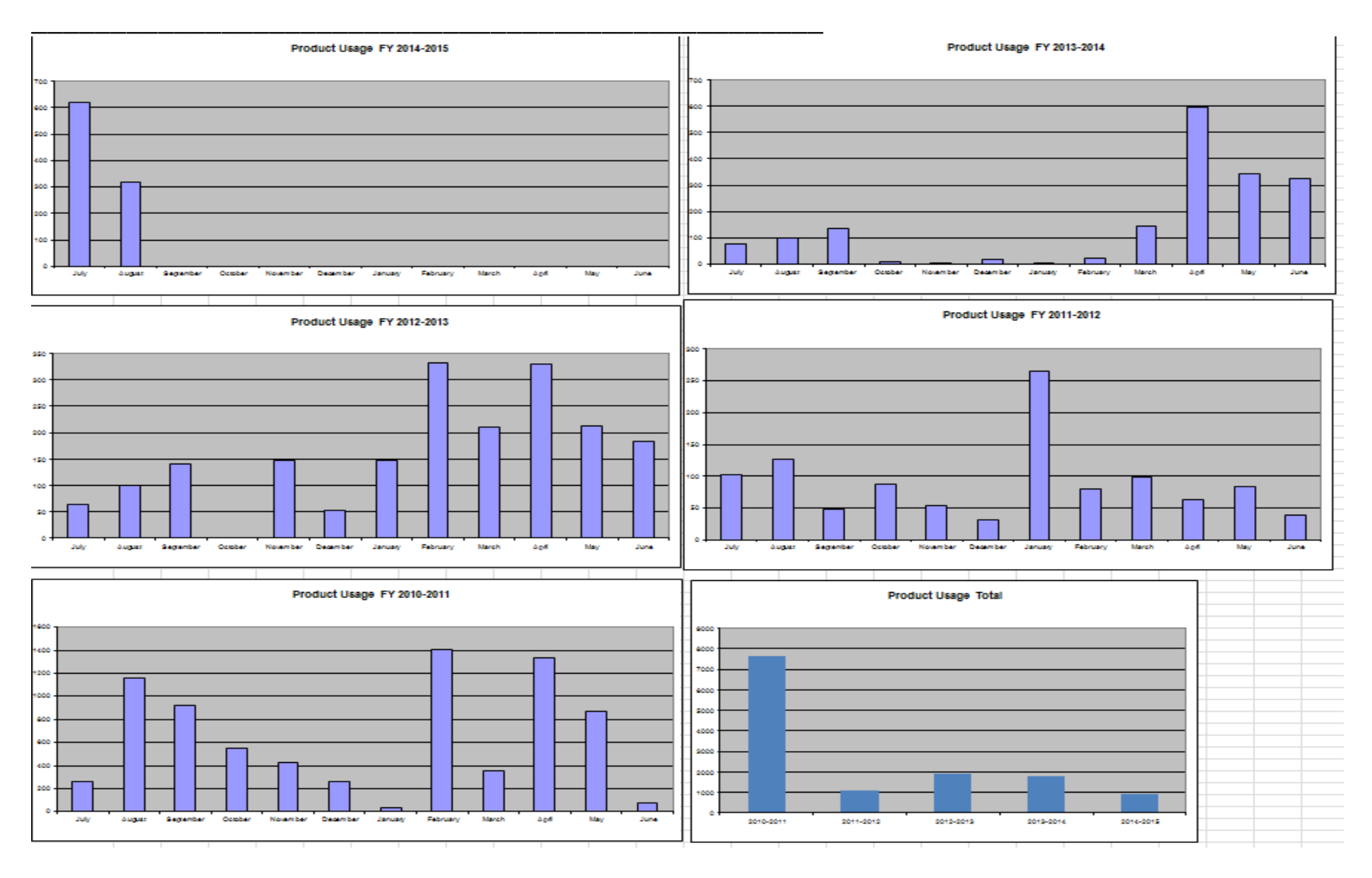

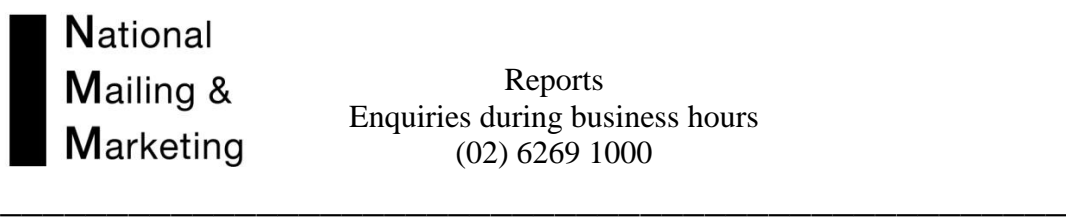

# The AGGREGATE USAGE HISTORY REPORT

This report gives a month-by-month breakdown of orders placed and quantity of product on orders placed for the current financial year.

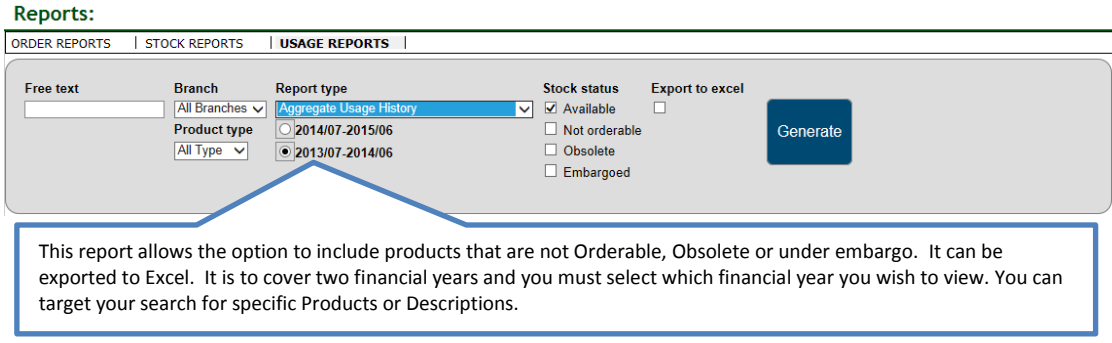

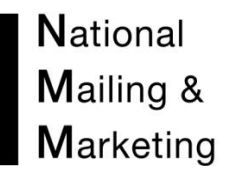

The slide bar at the bottom reveals the calendar months left to right. The report also gives you two years information by selection the financial year underneath the report type<br>Reports:

**\_\_\_\_\_\_\_\_\_\_\_\_\_\_\_\_\_\_\_\_\_\_\_\_\_\_\_\_\_\_\_\_\_\_\_\_\_\_\_\_\_\_\_\_\_\_\_\_\_\_**

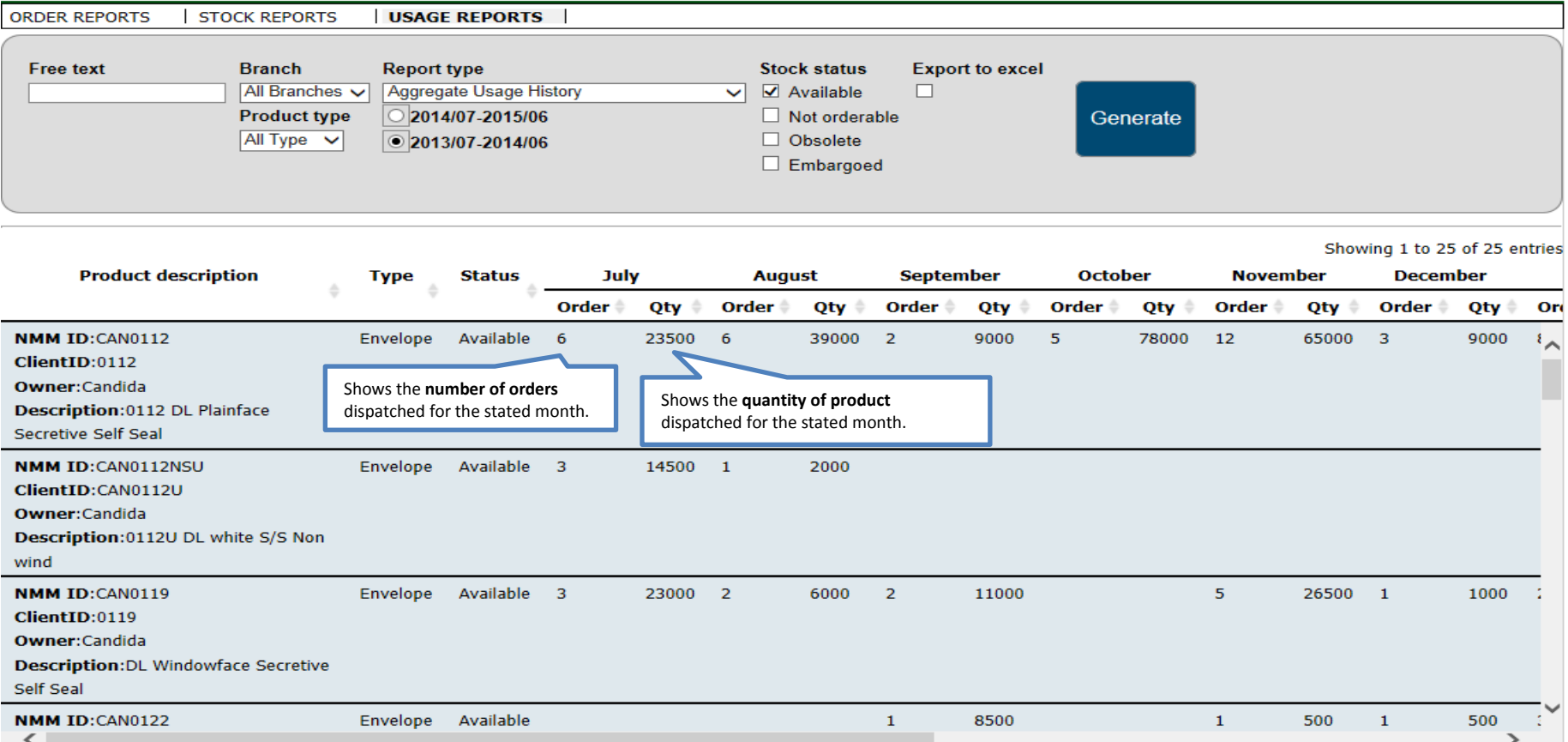

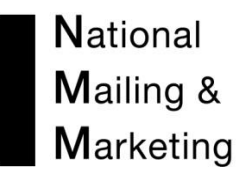

# The ADVANCED AGGREGATE USAGE REPORT

This report offers information about orders taken, orders dispatched and backorders for a product for a specified date range. The report allows a client to glean an accurate snapshot of the usage of a product for any period of time whether it is currently in stock or not.

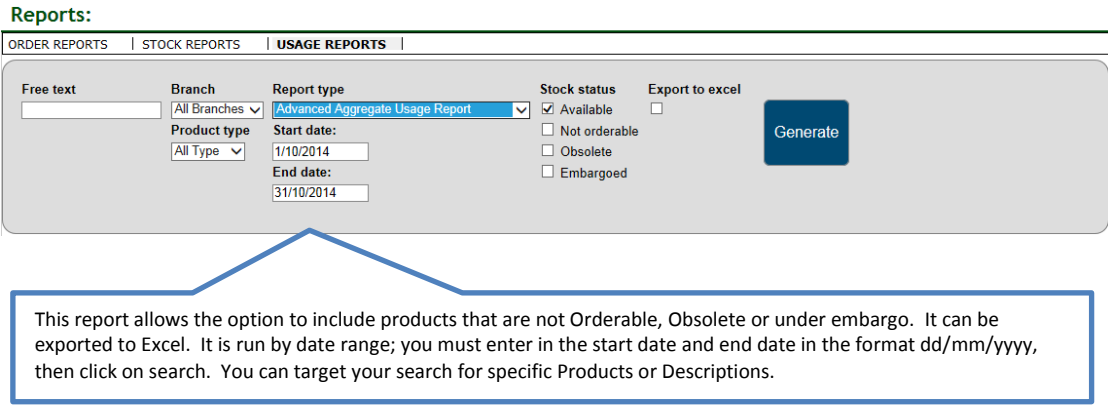

# **Reports:**

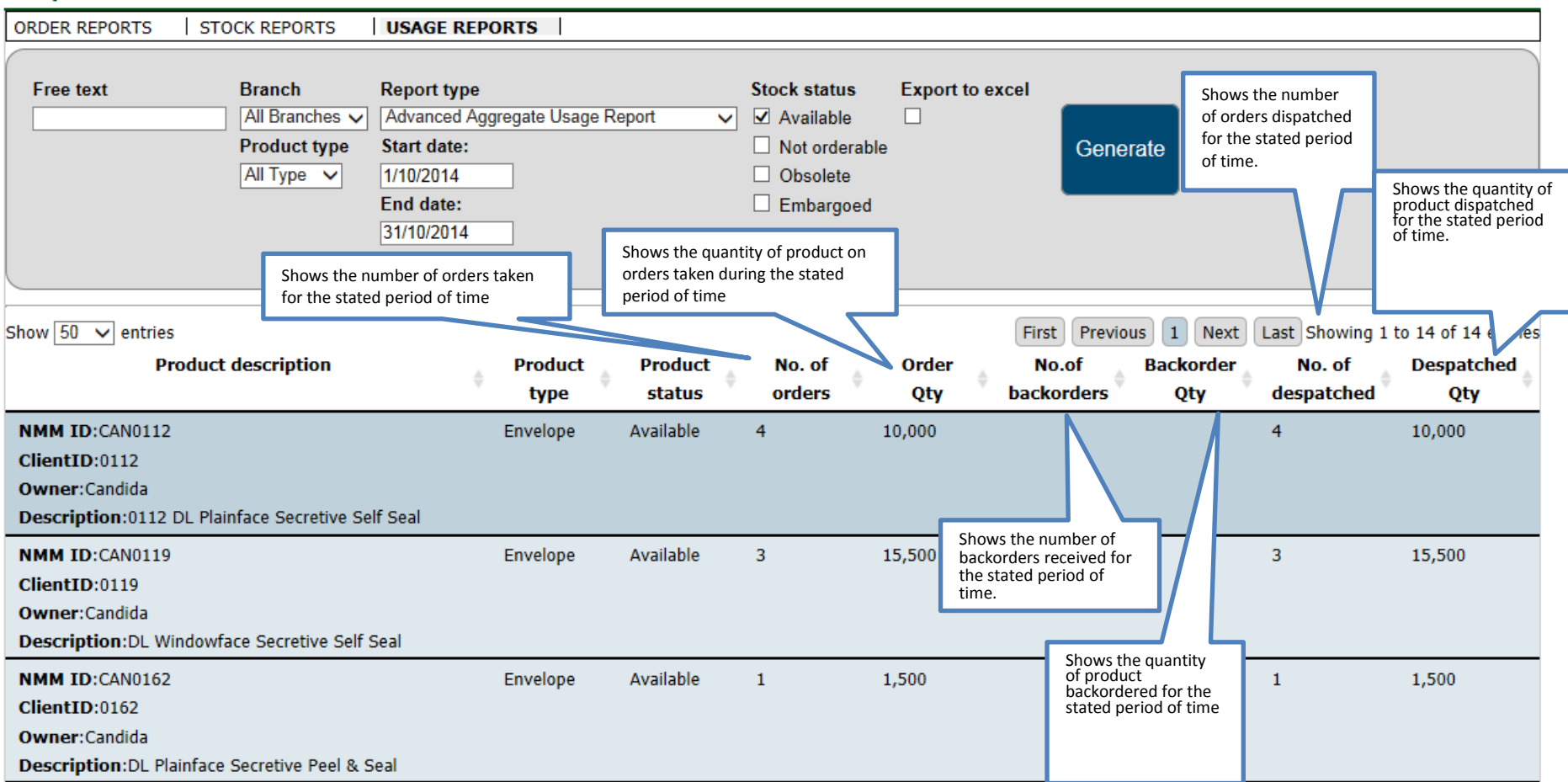

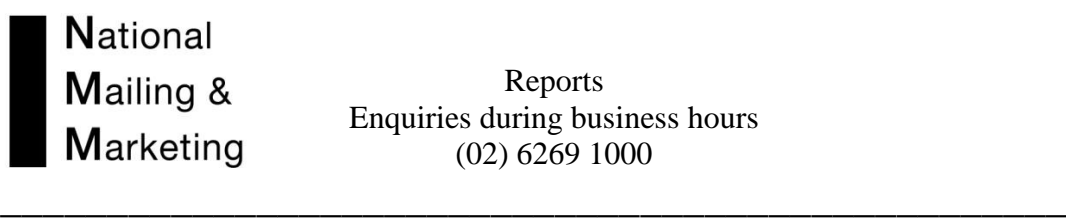

# The STOCK RUNDOWN REPORT

This report offers information about the products' current situation with stock availability and when it is likely to run out of stock. The report provides the number of days in which it is estimated the product has left before the stock is depleted.

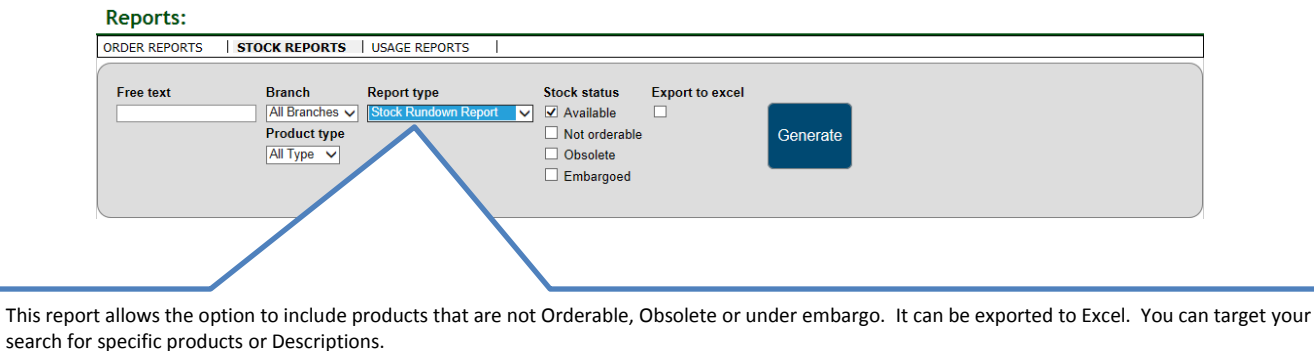

National Mailing & Marketing

**\_\_\_\_\_\_\_\_\_\_\_\_\_\_\_\_\_\_\_\_\_\_\_\_\_\_\_\_\_\_\_\_\_\_\_\_\_\_\_\_\_\_\_\_\_\_\_\_\_\_**

# Reports:

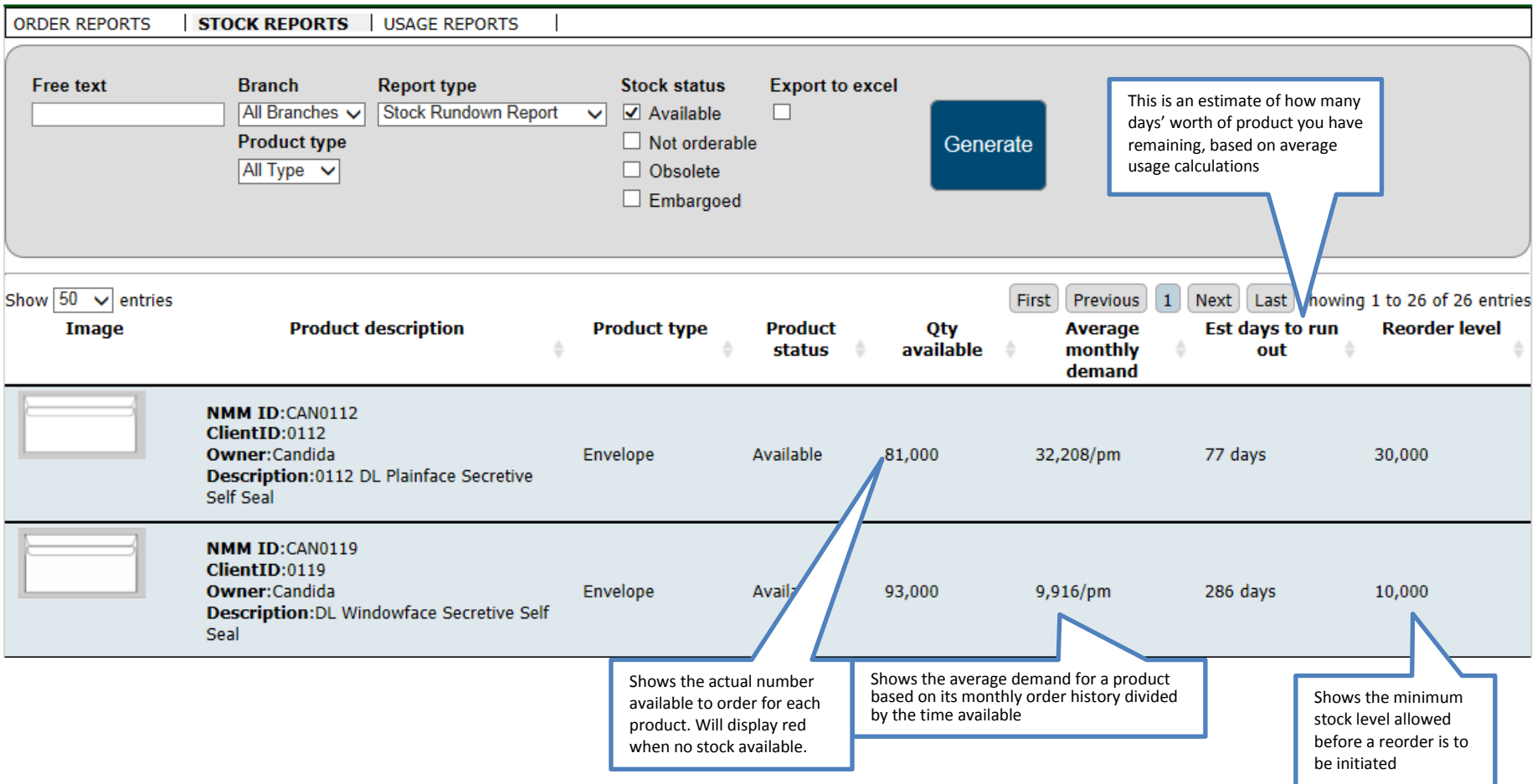

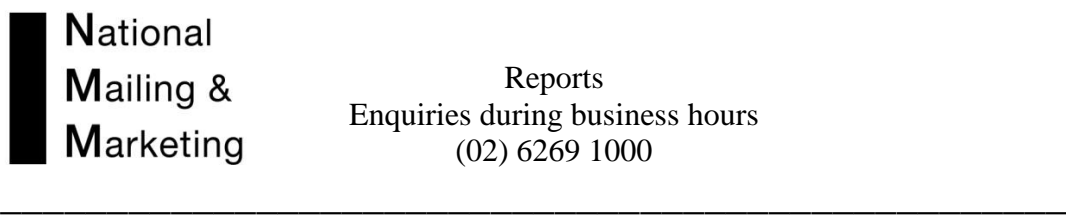

The Stock Received Report

Once generated this report offers you with a list of all products waiting to arrive into store at NMM. For this report to work NMM must first receive an A.D.N with the product information and have set up the purchase order for the incoming stock in the warehouse management system.

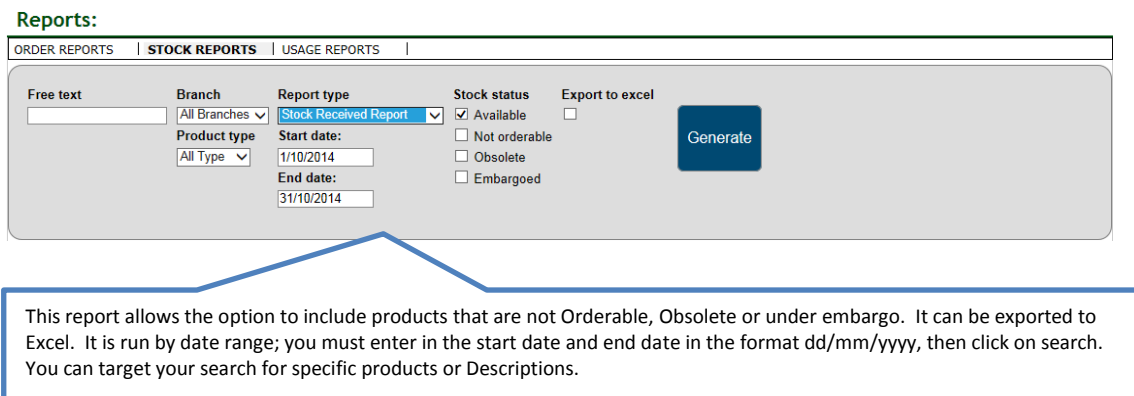

National Mailing & **Marketing** 

**\_\_\_\_\_\_\_\_\_\_\_\_\_\_\_\_\_\_\_\_\_\_\_\_\_\_\_\_\_\_\_\_\_\_\_\_\_\_\_\_\_\_\_\_\_\_\_\_\_\_**

# Reports Enquiries during business hours (02) 6269 1000

### **Reports:**

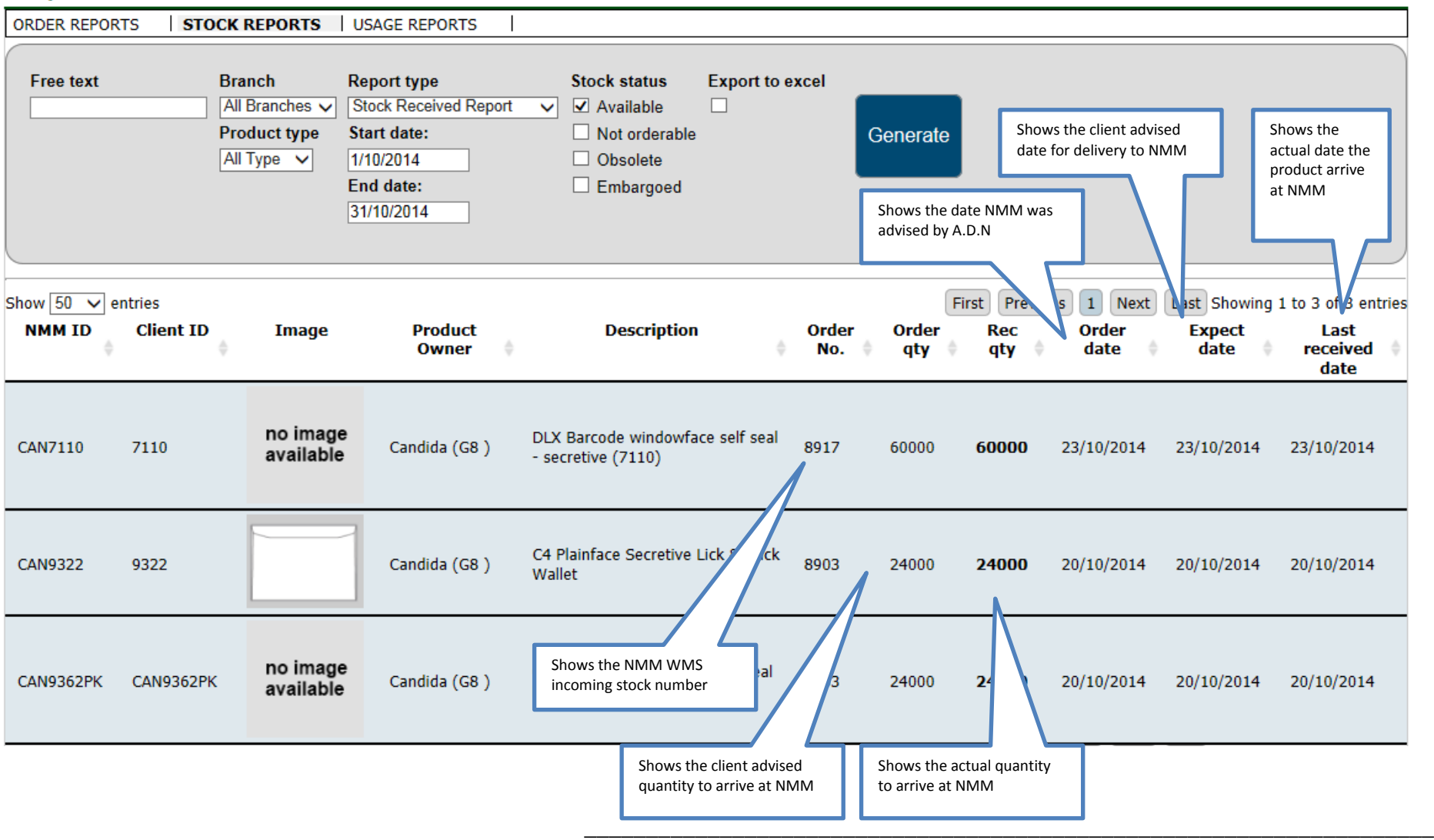

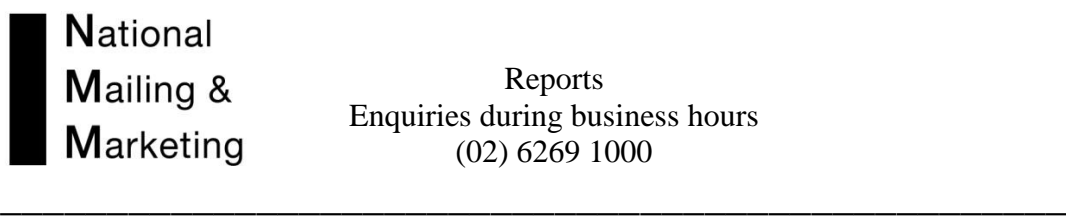

The Reorder Threshold Report

This report offers information about the products' current situation with stock availability showing the trigger date for reorder to avoid stock run out. The report provides the trigger date for the optimum time to organise a reprint in order to avoid the stock run out based on the minimum stock level threshold set.

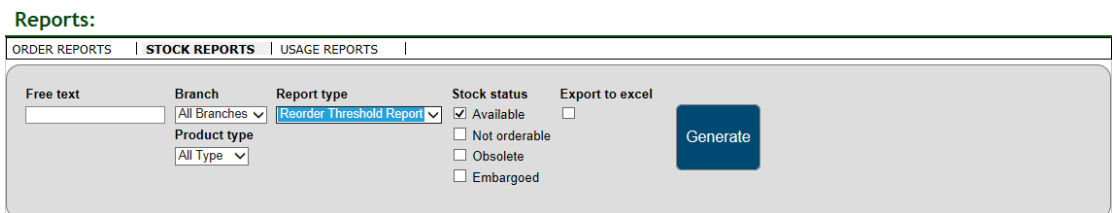

# **Reports:**

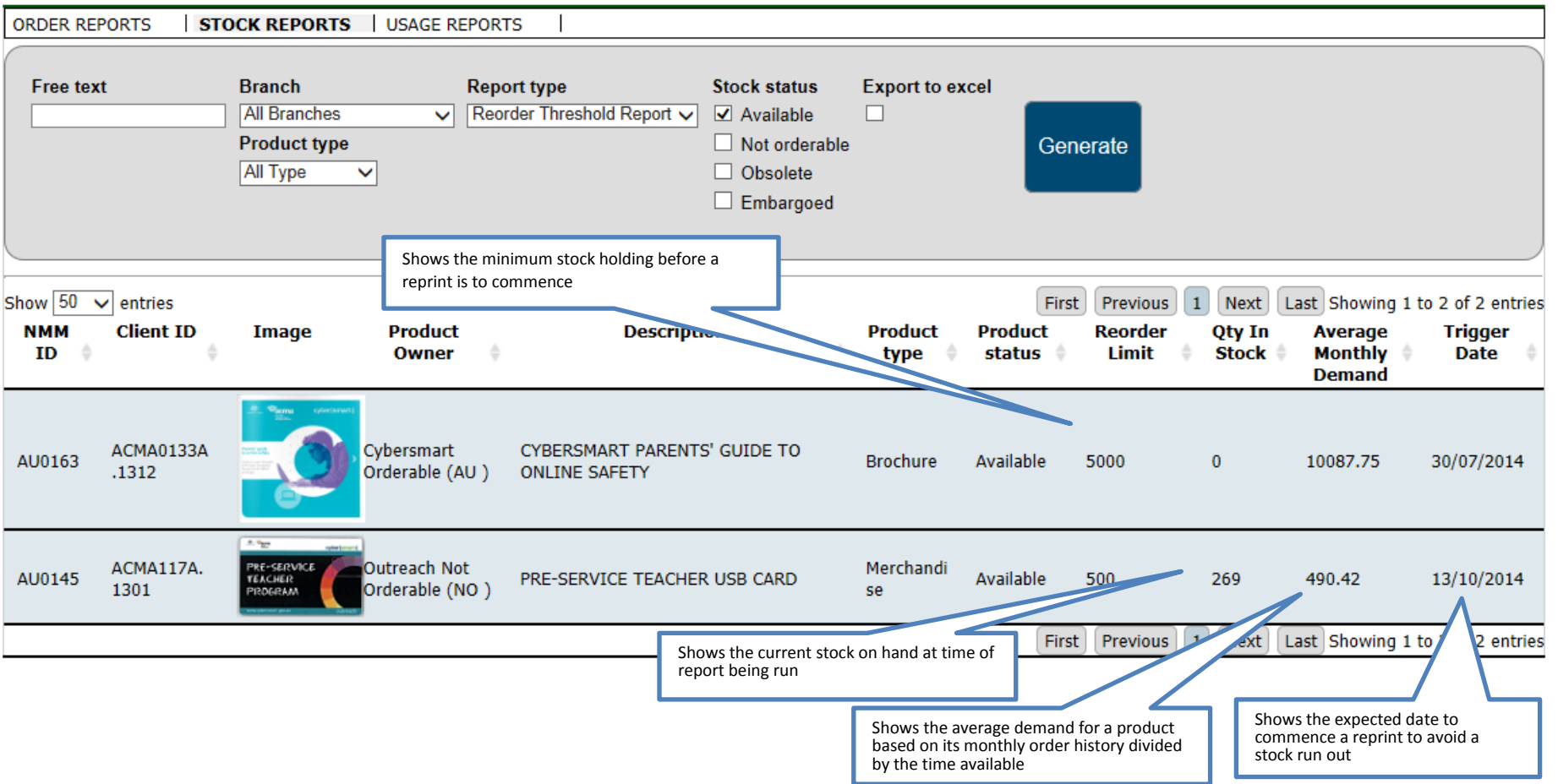

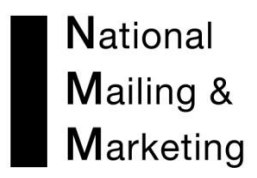

\_\_\_\_\_\_\_\_\_\_\_\_\_\_\_\_\_\_\_\_\_\_\_\_\_\_\_\_\_\_\_\_\_\_\_\_\_\_\_\_\_\_\_\_\_\_\_\_\_\_\_\_\_\_\_\_\_\_\_\_\_\_\_\_\_\_\_\_\_

**\_\_\_\_\_\_\_\_\_\_\_\_\_\_\_\_\_\_\_\_\_\_\_\_\_\_\_\_\_\_\_\_\_\_\_\_\_\_\_\_\_\_\_\_\_\_\_\_\_\_**

Notes: